# **MackinVIA eBooks and Audiobooks**

L.B. Clarke LMC's eBooks and audiobooks collection can be accessed through the L.B. Clarke LMC Alexandria Online Catalog or directly through MackinVIA. Go to the LMC's website at www.trschools.k12.wi.us/faculty/DCOLLINS/lbclarkelmc.cfm and click on the Alexandria Online Catalog link or click on the MackinVIA link to access the ebooks. You will need to type in L B Clarke and then click on the school's name for MackinVIA.

#### Direct links:

Alexandria Online Catalog: https://lbclmc.goalexandria.com/search MackinVIA: www.mackinvia.com

Your User ID is your library card number which is also your Student ID number and your password is your last name (capitalize the first letter). Contact the LMC for the guest Username and password.

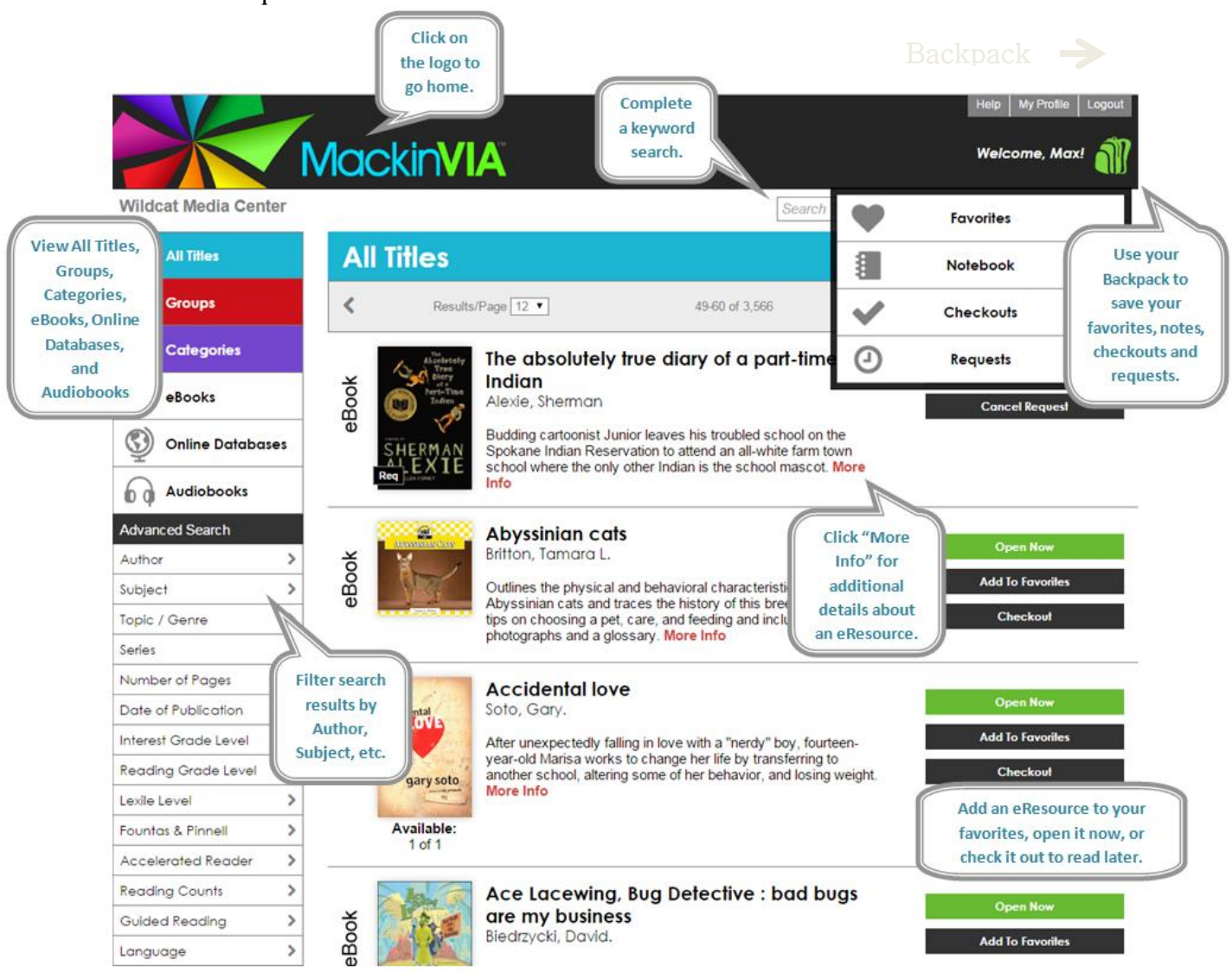

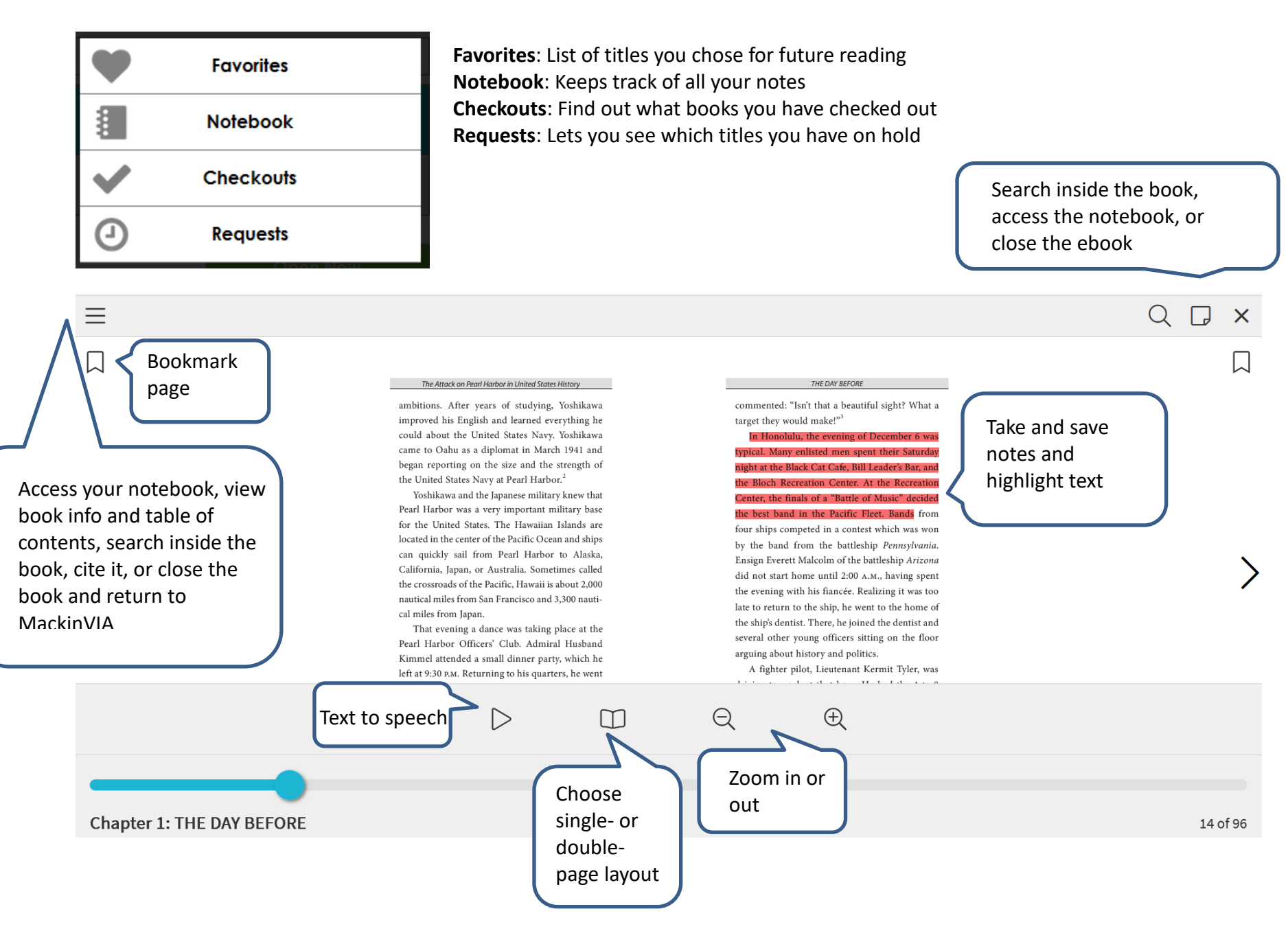

www.trschools.k12.wi.us/faculty/DCOLLINS/lbclarkelmc.cfm Last updated 9/13/23

## **Highlight and Notes Toolbar and Buttons**

Select the text by clicking and dragging the cursor. Click on the highlighted text to bring up the toolbar.

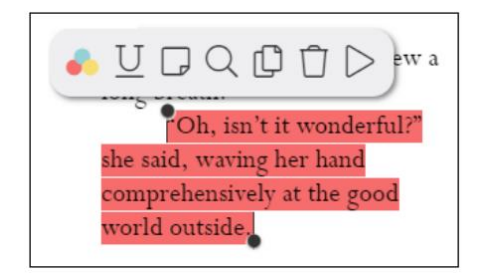

Highlight Color Button: Highlight the selected text.

Select the text by clicking and dragging the cursor or Text Selection Pins (or tap/hold on a mobile device). Click on the highlighted text to bring up the Options menu. When the menu appears, select the **Highlight Color** button or **Underline** button.

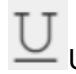

Underline Button: Underline the selected text.

## Note Button: Add a note to the selected text.

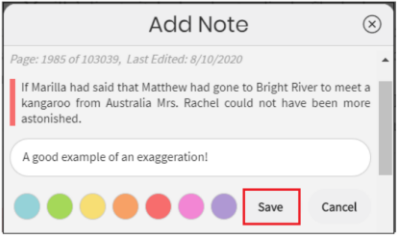

A Note icon appears in the margins when a note is associated with the highlighted passage

Find more instances of the selected term inside the ebook

Delete button: cancels the selection of the passage

Copy text

Text to speech

 $\prod_{i=1}^{n}$  Text Selection Pins, which allow for expanding or shrinking the selected passage

### **Dictionary**

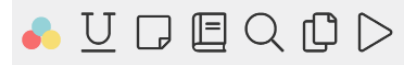

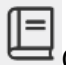

 $\equiv$  Click on a word to activate the dictionary and then click on the dictionary icon.